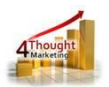

# **4THOUGHT MARKETING CONTACT TO CO UPDATER CLOUD APP DOCUMENTATION**

Created May 11, 2016 Last Modified March 06, 2018 By Kaushal Singh

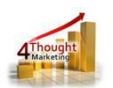

# **Purpose of the Contact to CO Updater Cloud App**

There are situations where you need to create records in a Custom Object (CO) Set. This seemingly simple step is not that simple. In fact, it is not even possible to do using Oracle Eloqua's out of the box features. This is where this cloud action comes into play. With Contact to CO Updater you can create/update CO Records using contact data and static values.

CO Records are very useful for tracking purposes or any other process you can think of, with Contact to CO Updater you can automate your campaigns and stay on top of your Contacts' activities by creating COs.

This document will show how this Cloud Action can be used inside Campaign Canvas.

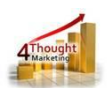

# **1) Set-up in Oracle Eloqua**

Please follow these instructions to set-up this cloud action in your Oracle Eloqua instance.

1.1. Log in Oracle Eloqua as usual, it's recommended to check the box "Remember me".

1.2.Click the following link:

[https://login.eloqua.com/Apps/Cloud/Admin/Catalog/Add/a9b8d3cf-b291-4fe3-bca4-](https://login.eloqua.com/Apps/Cloud/Admin/Catalog/Add/a9b8d3cf-b291-4fe3-bca4-49c54792d19d/E6-D6-2D-50-9E-AA-5A-EC-A7-34-83-5D-37-CE-4E-CC)

[49c54792d19d/E6-D6-2D-50-9E-AA-5A-EC-A7-34-83-5D-37-CE-4E-CC](https://login.eloqua.com/Apps/Cloud/Admin/Catalog/Add/a9b8d3cf-b291-4fe3-bca4-49c54792d19d/E6-D6-2D-50-9E-AA-5A-EC-A7-34-83-5D-37-CE-4E-CC)

**NOTE:** Sometimes, you're asked to log again, please do so if it happens.

#### 1.3.In the following screen, click "Accept and Install" on the top-right section

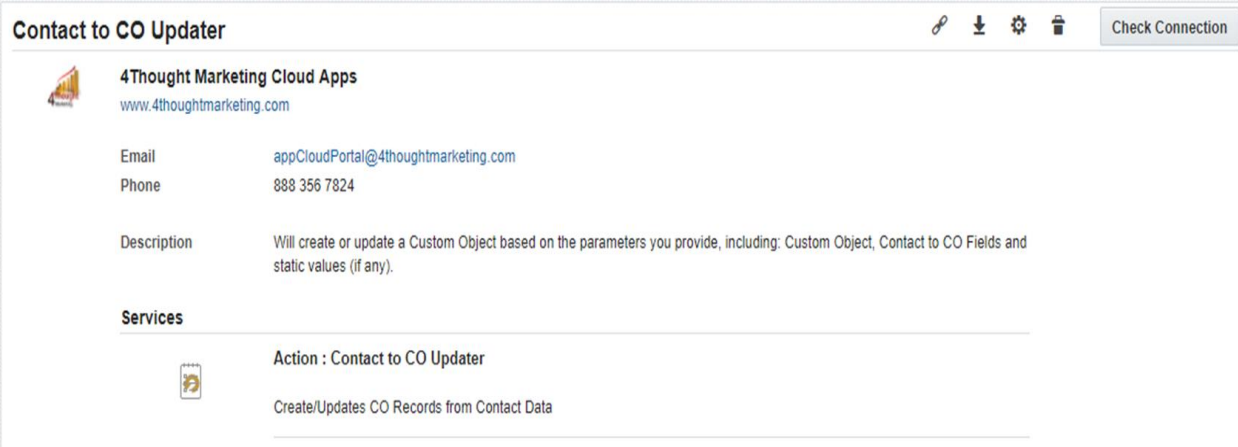

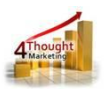

#### 1.4.In the next screen, click "Sign In" and then "Accept"

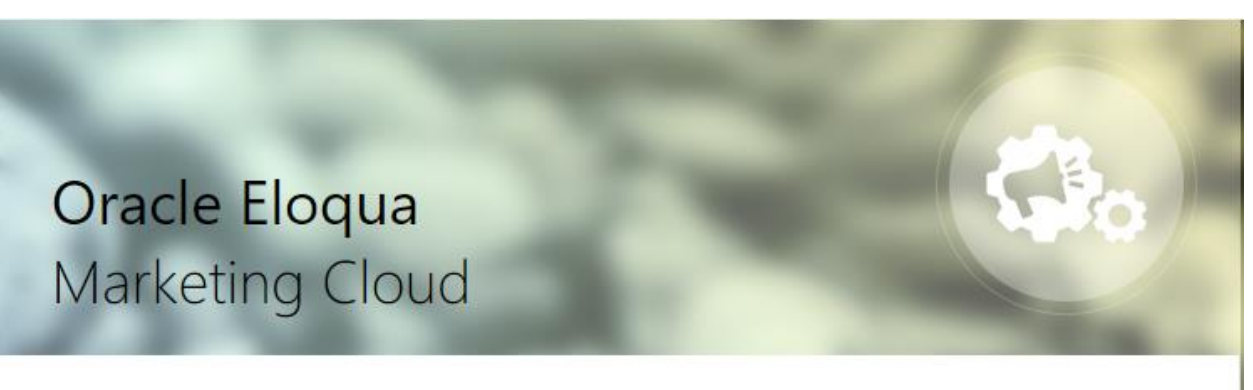

The following application has requested permission to access Eloqua on your behalf:

## **Contact to CO Updater**

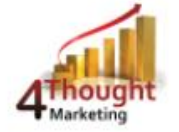

4Thought Marketing Cloud Apps

Will create or update a Custom Object based on the parameters you provide, including: Custom Object, Contact to CO Fields and static values (if any).

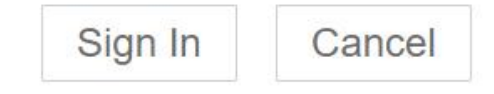

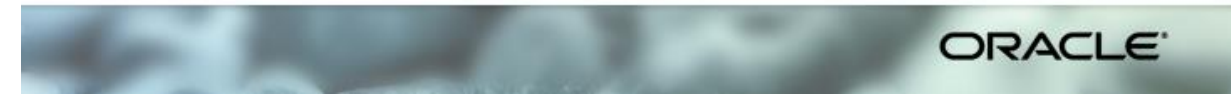

1.5.You're all set. The cloud action is ready to be used.

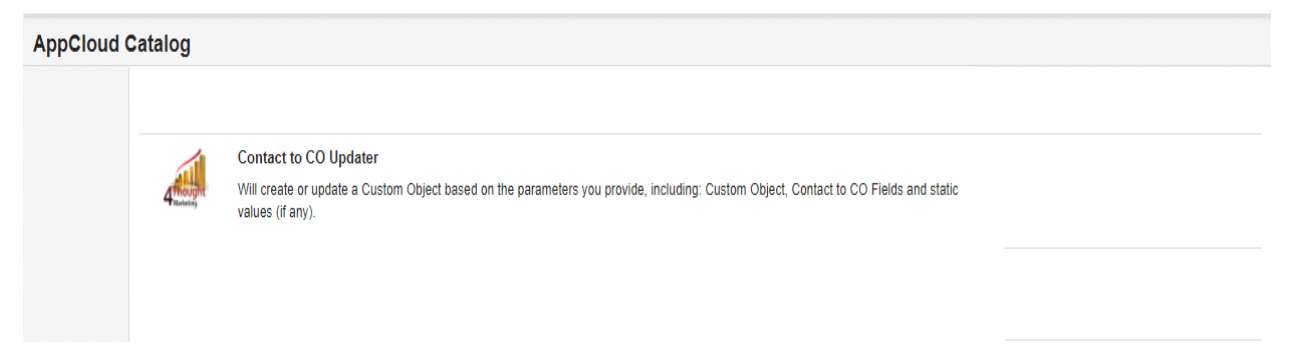

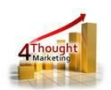

# **2) How to use**

The following instructions show a basic/simple usage. You can incorporate this Cloud Action to any existing campaign.

- 2.1 Create/Open a campaign
- 2.2 Click on "Actions" on the top left side then "Show All Steps" and then locate the "Contact to CO Updater" Cloud Action under the Actions options (colored in purple).

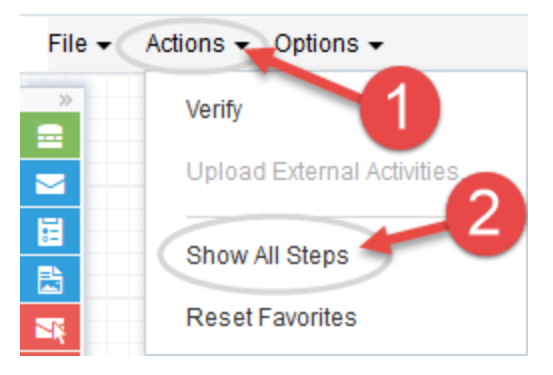

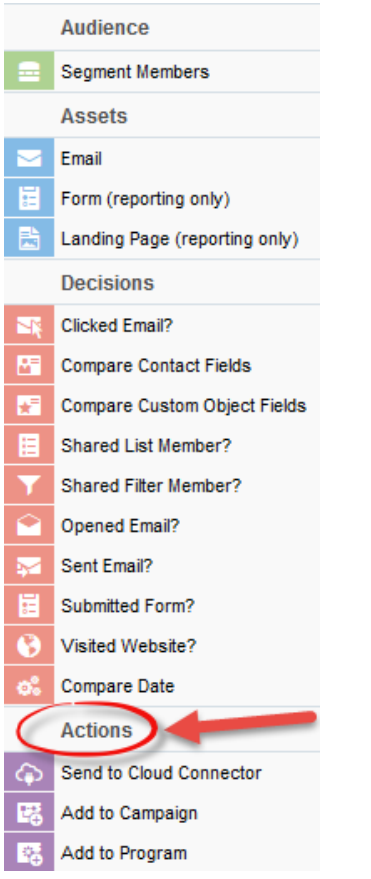

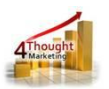

2.3 Drag and drop the cloud action to the canvas area. Connect the corresponding elements to the dropped cloud action

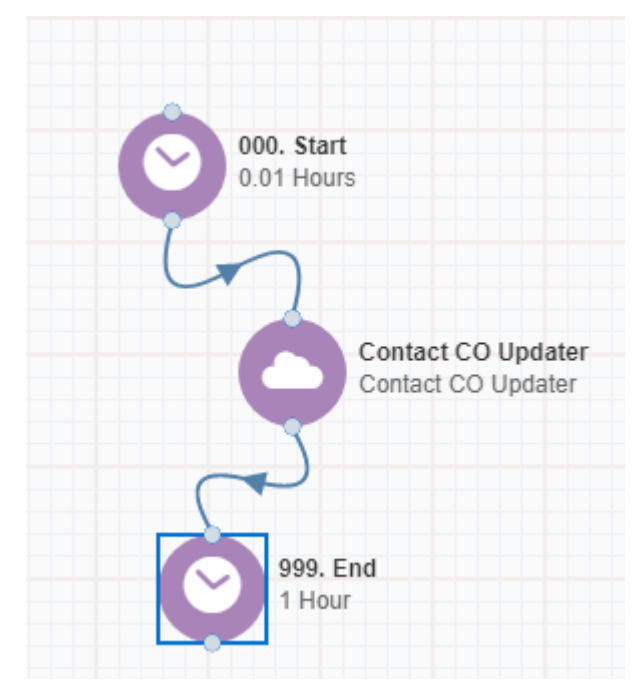

- 2.4 Double click the Contact to CO Updater step, you will see some options for this element.
	- a. Rename the step if needed

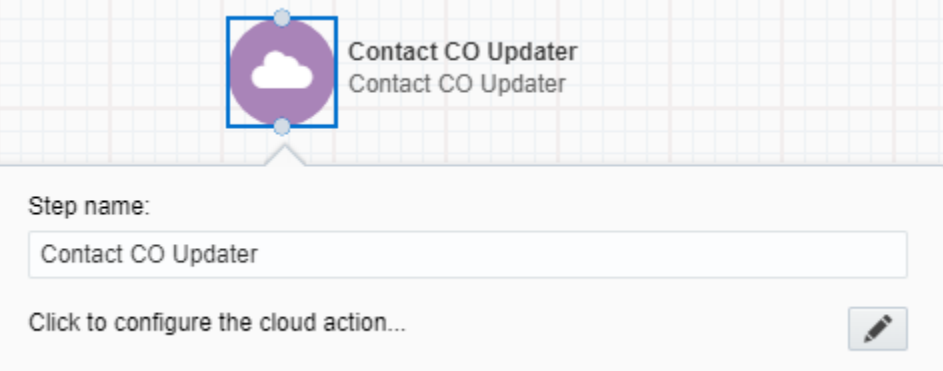

b. Click the pencil icon to open the settings for this step.

You will need a user to log in and configure this Cloud Action. If you don't have one, you can create one. If you do, use your user to Log In in the page shown in the following screenshot:

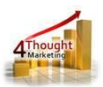

## **4Thought Marketing's App Cloud Portal**

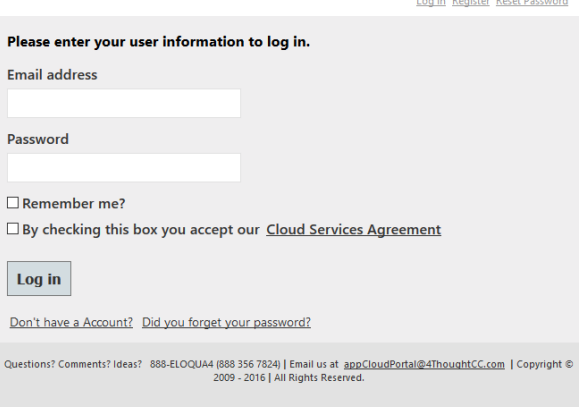

- c. For this cloud action, you need to indicate the CO Set where the CO Records will be created.
- d. Then you need to specify the mapping from Contact fields to the CO Fields.
- e. After you've selected the field to use from the dropdowns, click "Add".
- f. Repeat these steps to add all the fields you need.
- g. When you're done adding fields to the mapping area, click "Save".
- h. Use the "Delete" button to remove a specific field from the mapping area.

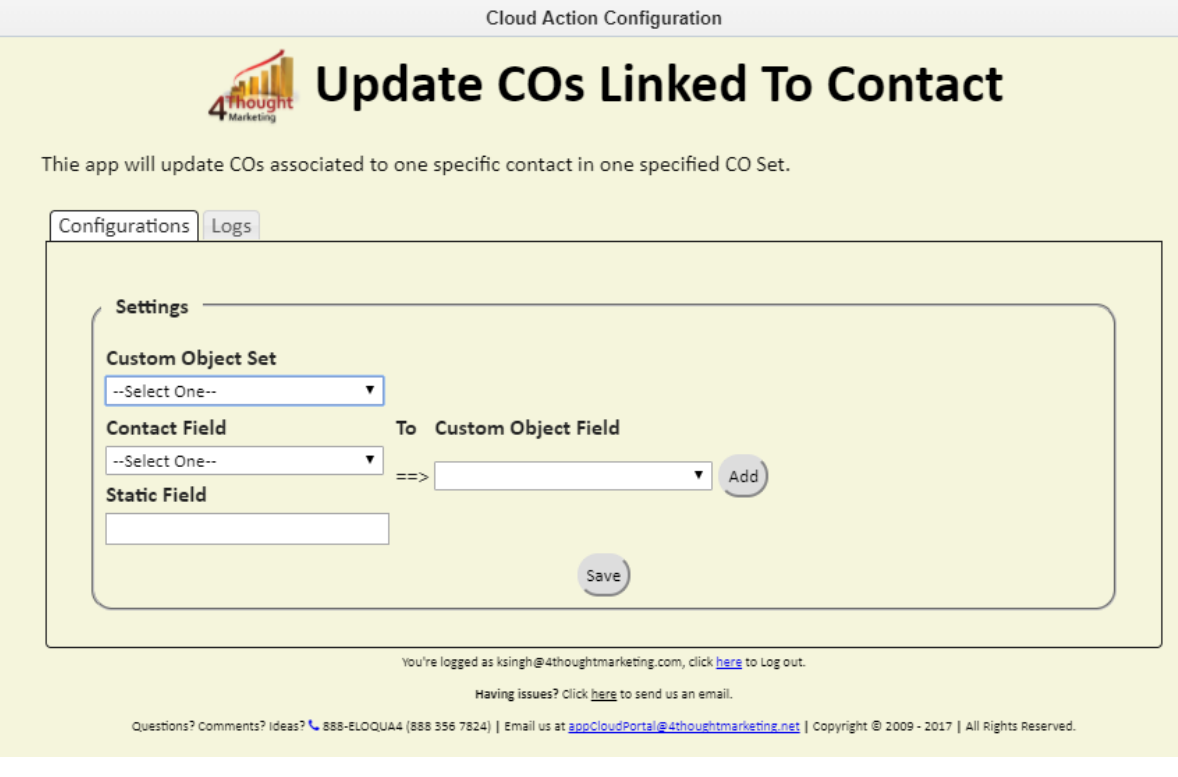

 $\boldsymbol{\mathsf{x}}$ 

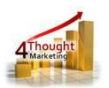

i. Recommended: Create an element in the campaign in case an error happens, in this example it's a Wait Step. Check the box to "Automatically route contacts with errors from cloud app", select the step where you want the contacts to be routed.

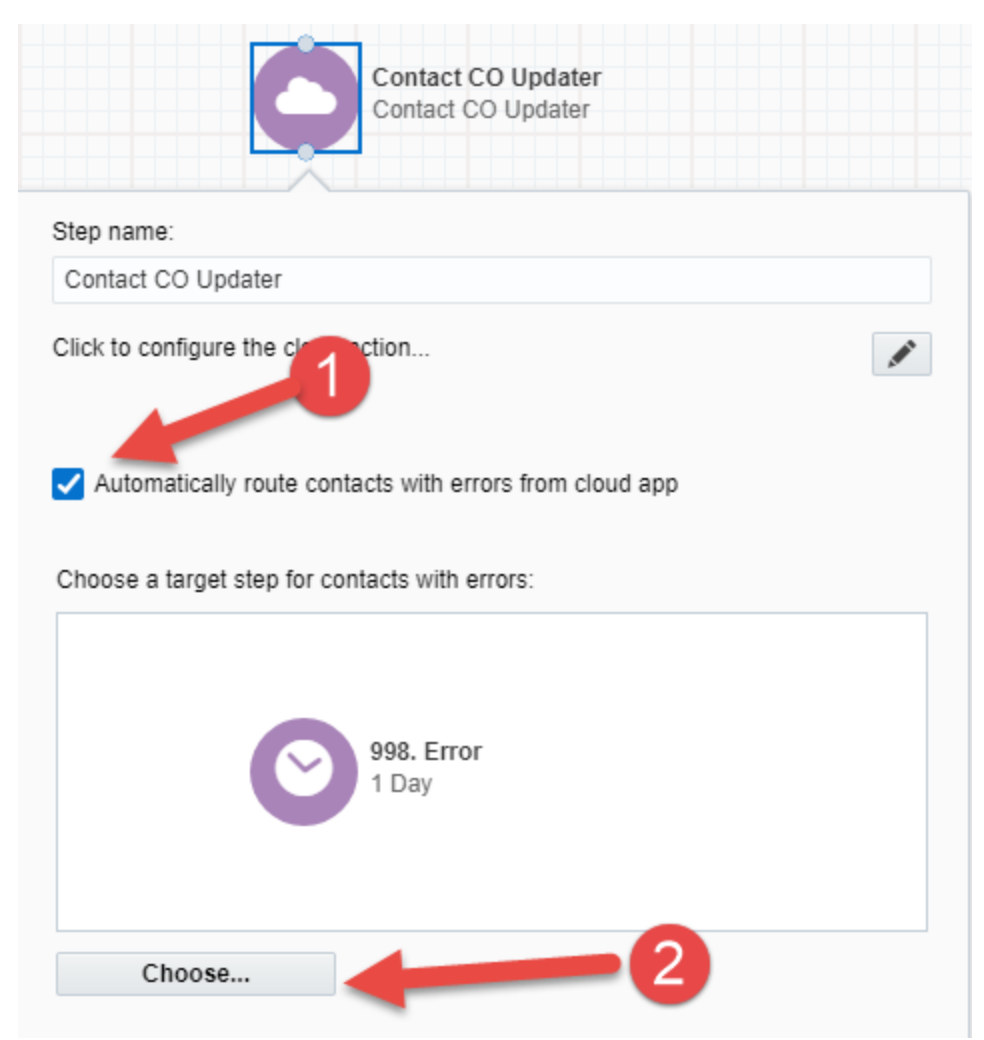

2.5 That's all. Activate the campaign, put some contacts in it and see the Contact to CO Updater in Action!

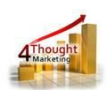

# **License Information**

You need a license to configure and execute this Cloud App. Otherwise in the configuration page you will see the following error:

In order to use this Cloud Action, you need to purchase a license from 4Thought Marketing. Please contact our sales department at 888 356 7824, or click here.

Additionally, if you happen to see records stuck in the Cloud App step, it may be due to a missing or expired License which you can get with your corresponding Account Manager.

## **Contact Us**

If you have any questions or comments, feel free to reach us! Here are some ways:

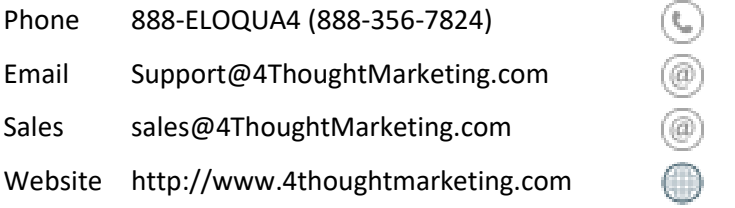